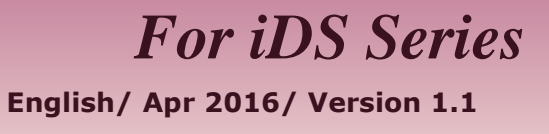

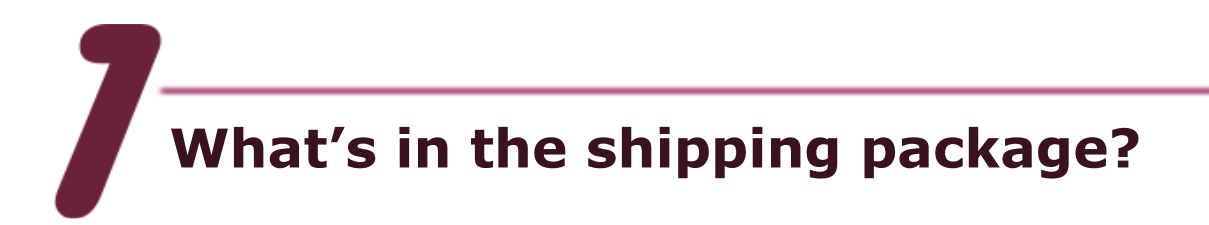

The package includes the following items:

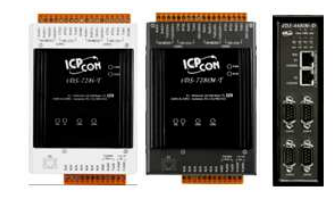

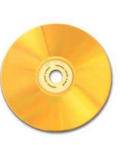

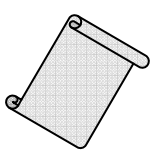

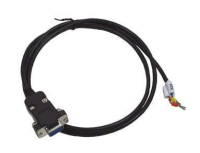

**Quick Start** (This Document)

**iDS Series Software CD CA-0910 Cable** 

**Preparations for devices**

- **1.** Power Supply:  $+10 \sim +30$  Vpc. (Ex: DP-665)
- **2.** Ethernet Hub. (Ex: NS-205)
- **3.** Make sure your PC has workable network settings.
- **4.** Disable or well configure your Windows firewall and Anti-Virus firewall first, else the "Search Servers" on page 3 may not work. (Please contact with your system Administrator)

**iDS Series Quick Start 1**

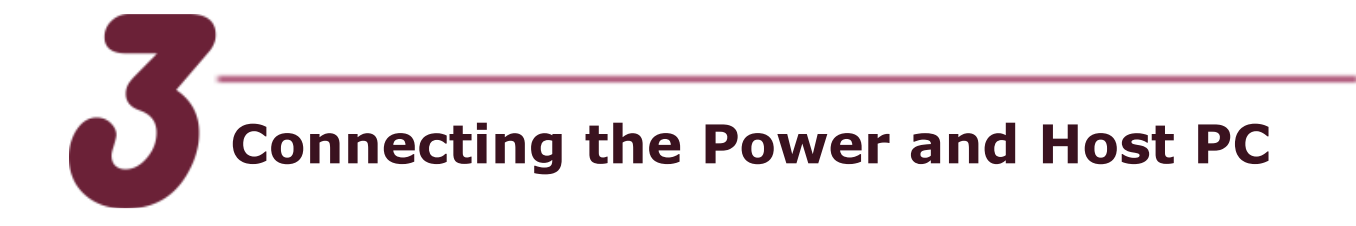

**1.** Connect both the iDS device and your computer to the same sub network or the same Ethernet Switch, and power the iDS device on.

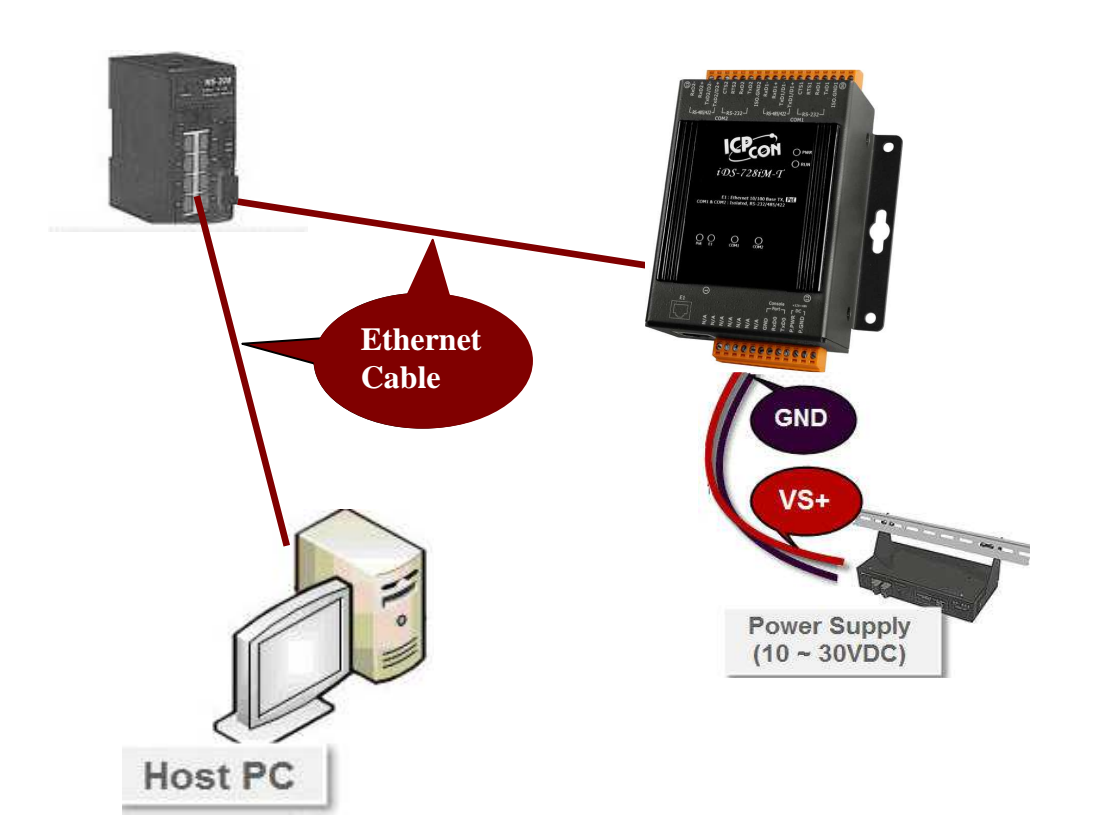

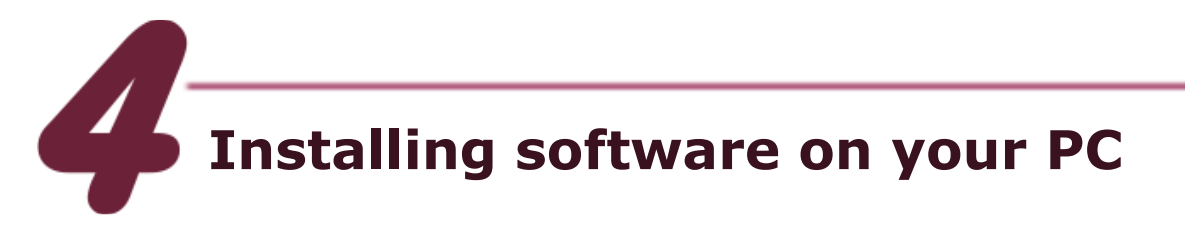

## **Install VxComm Utility(v 2.12.07 or later version):**

 The software is located at: CD: \NAPDOS\Driver\VxComm\_Driver http://ftp.icpdas.com/pub/cd/8000cd/napdos/driver/vxcomm\_driver/

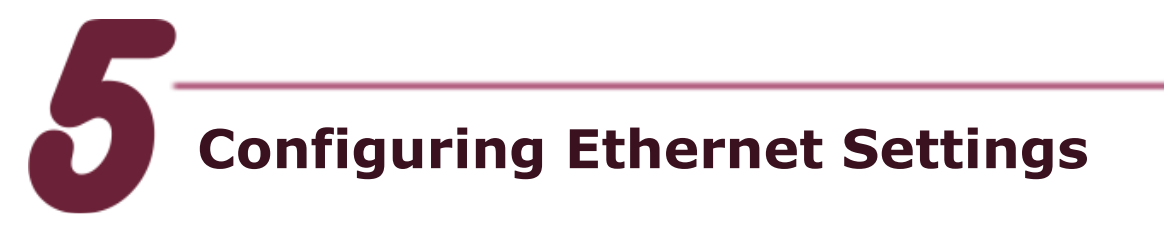

- **1.** Double click the Web Browser and input the iDS-700's IP address(default IP "**192.168.255.1**").
- **2.** Please refer to below steps into the web management page.

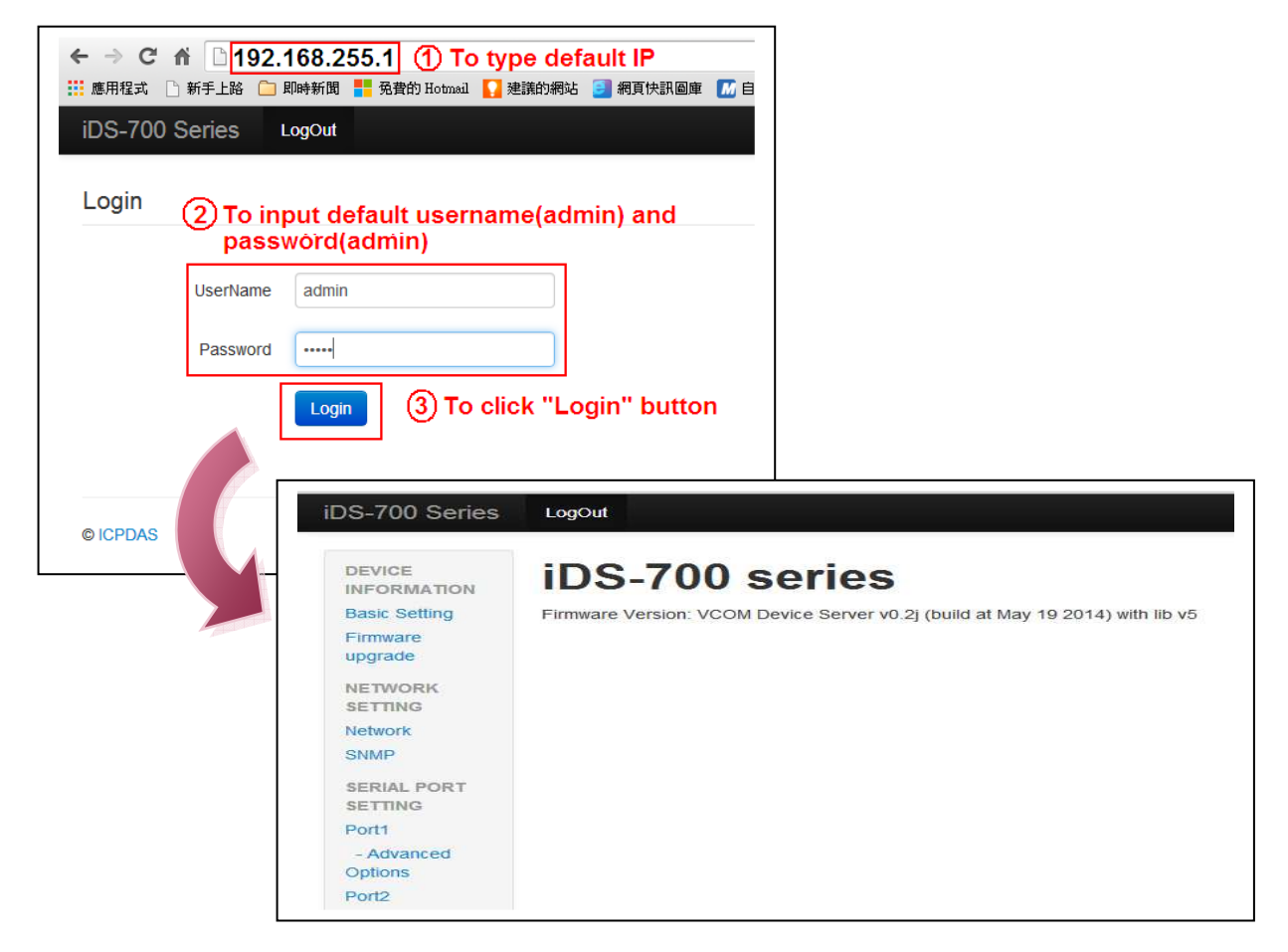

**3.** Click the "**Network**" link to configure network. After user configure the network settings, user must click "**save**" button to save the configuration.

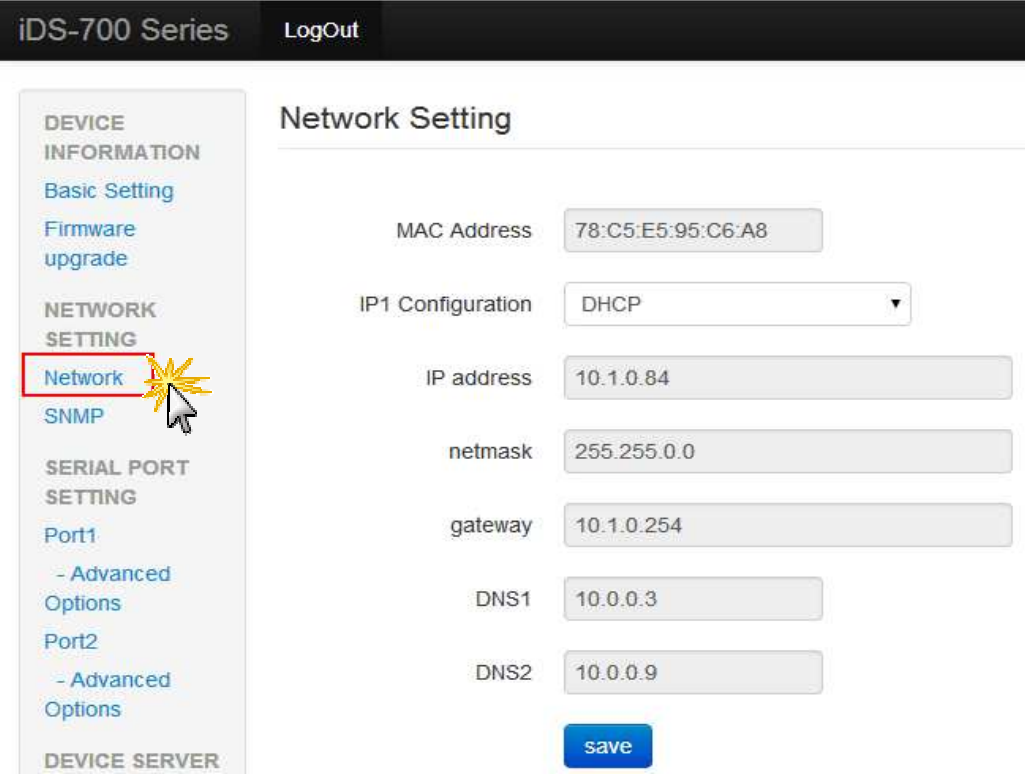

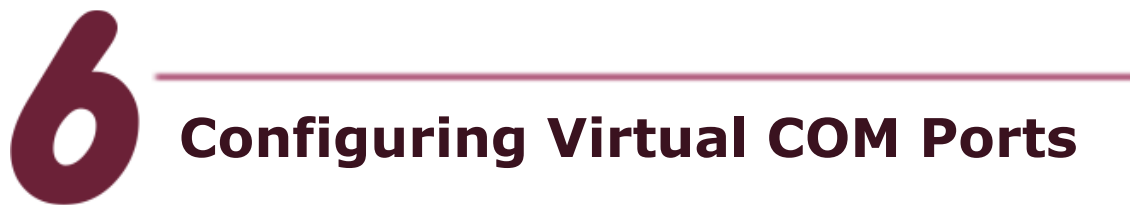

- **1.** Double click the VxComm Utility shortcut on the desktop.
- **2.** Click the **"Add Server[s]"** button. Assign a COM Port number and click **"OK"** to save your settings.

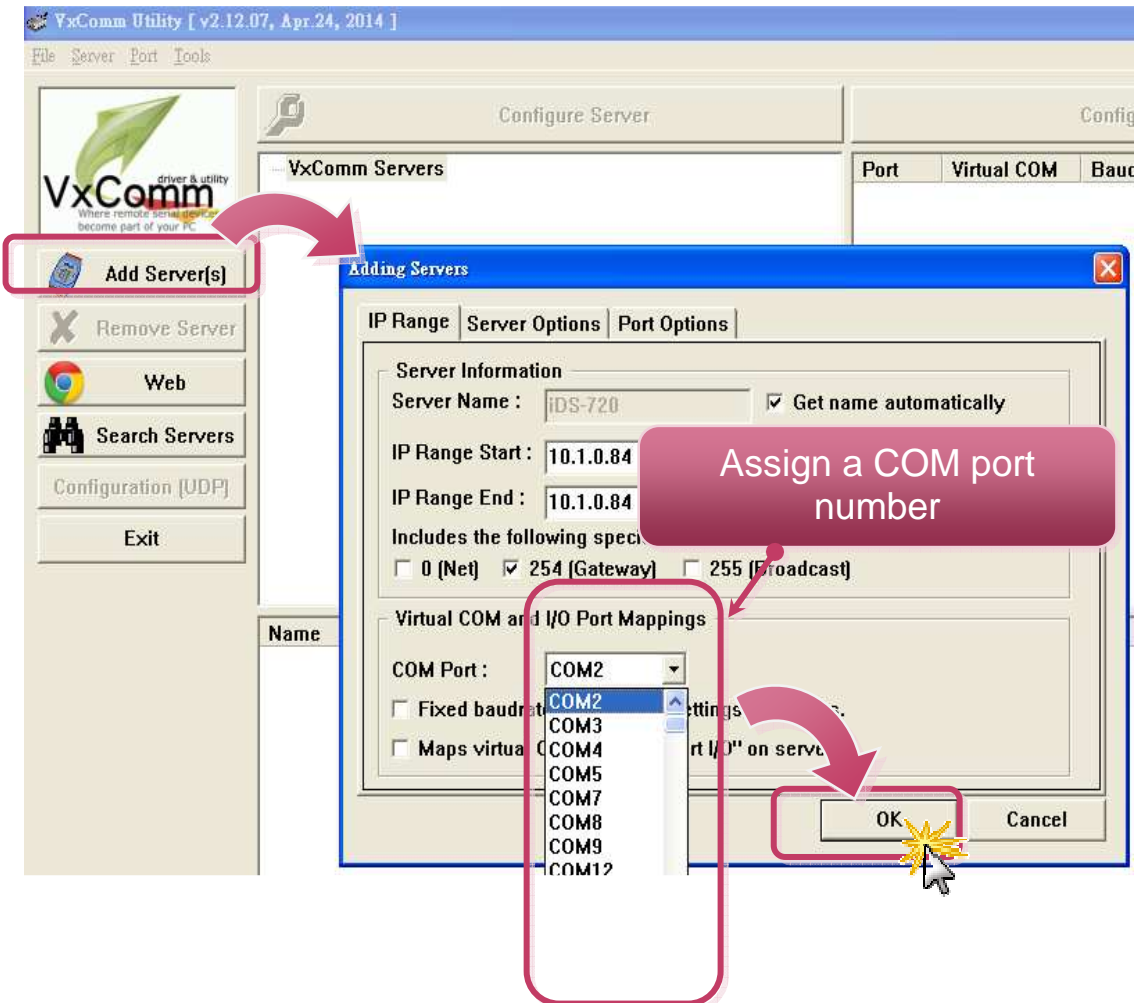

**3.** Click on iDS device name and check the virtual COM port mappings on the PC.

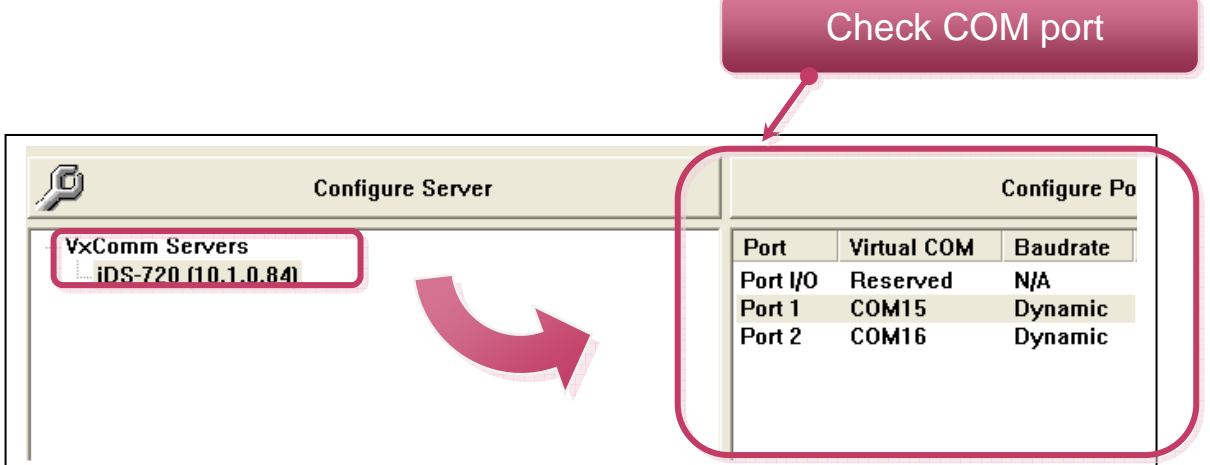

**4.** Click "**Tools**" >> "**Restart Driver**", and then click the "**Restart Driver**" button.

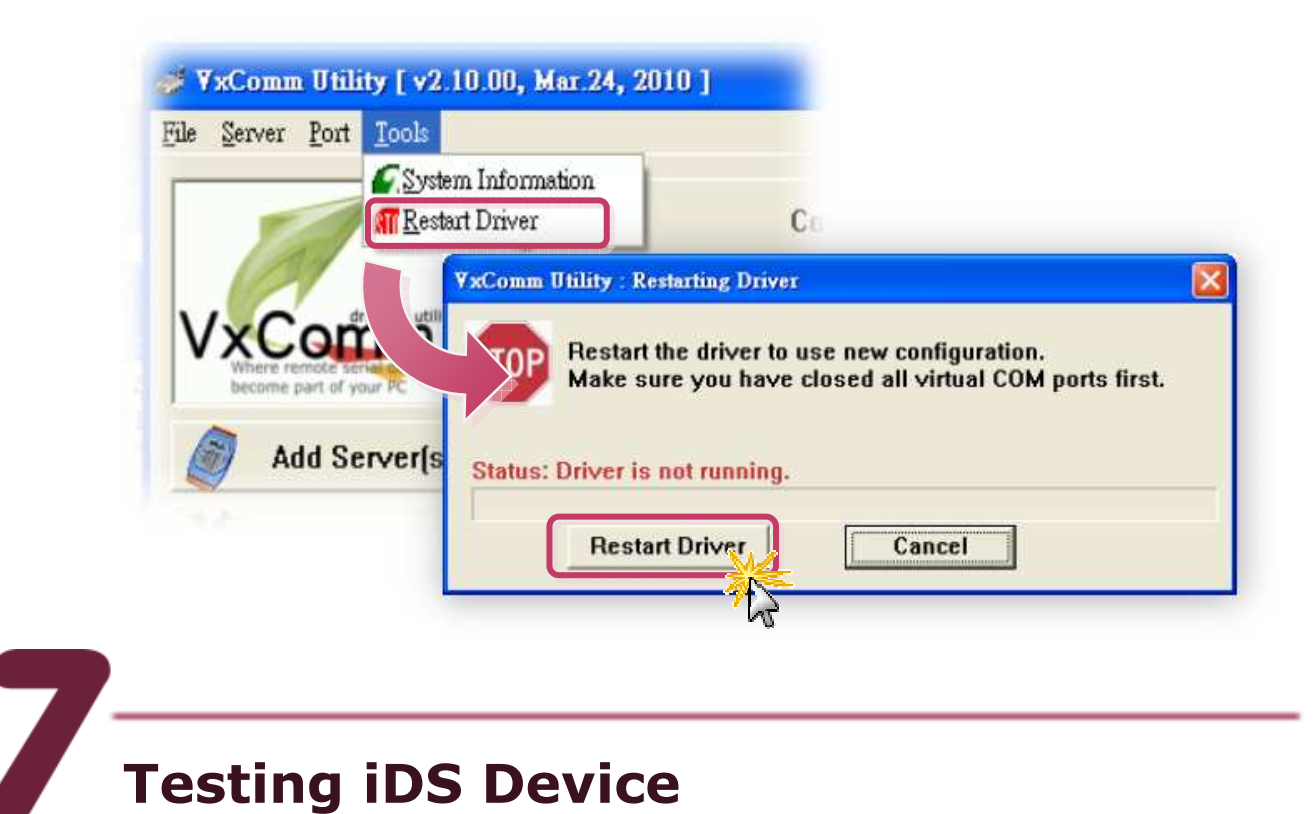

- 
- **1.** Right click Port 1 and then choose the **"Open COM Port"** item.

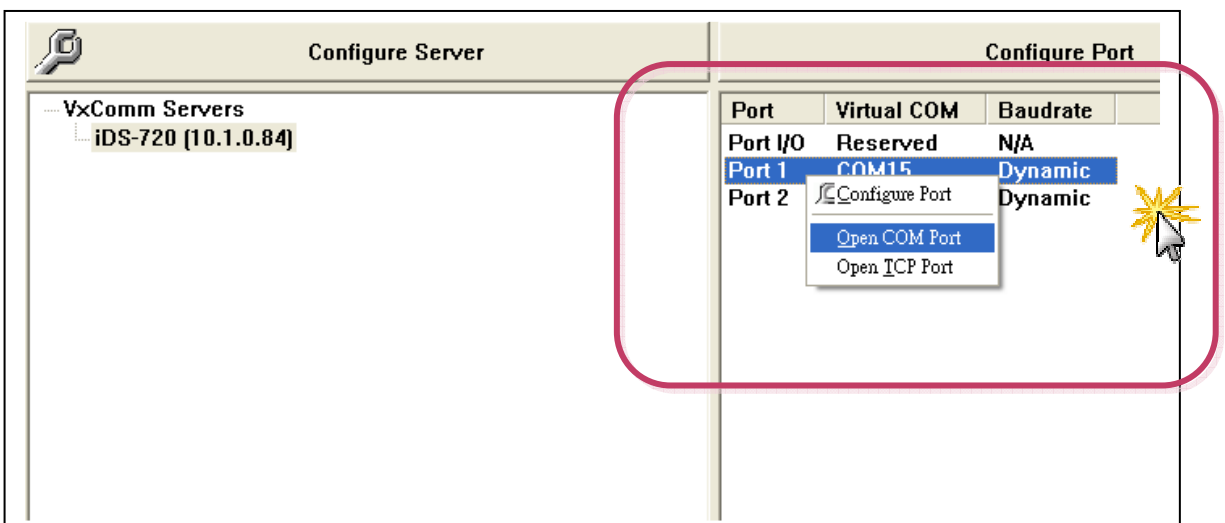

**2.** Check that the configuration of the COM Port is correct and then click the **"Open COM"** button.

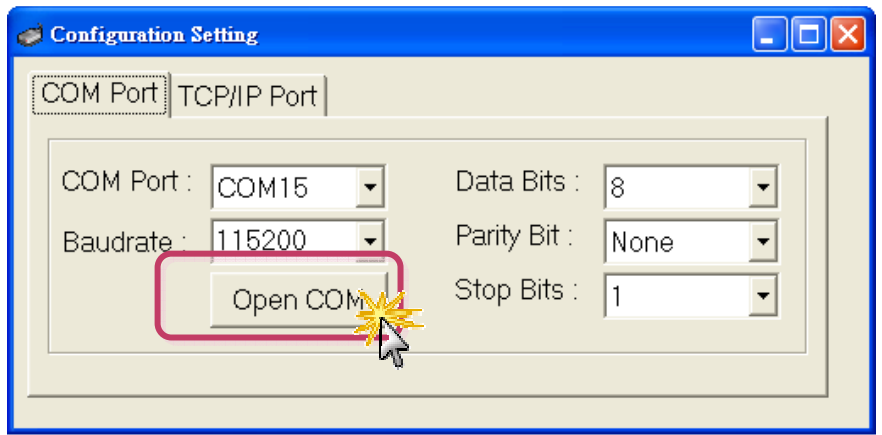

**3.** Type a string in the send field then click the **"Send"** button. If a response is received, it will be displayed in the received field. (ex sending a "DCON Command" to ICP DAS i7k modules).

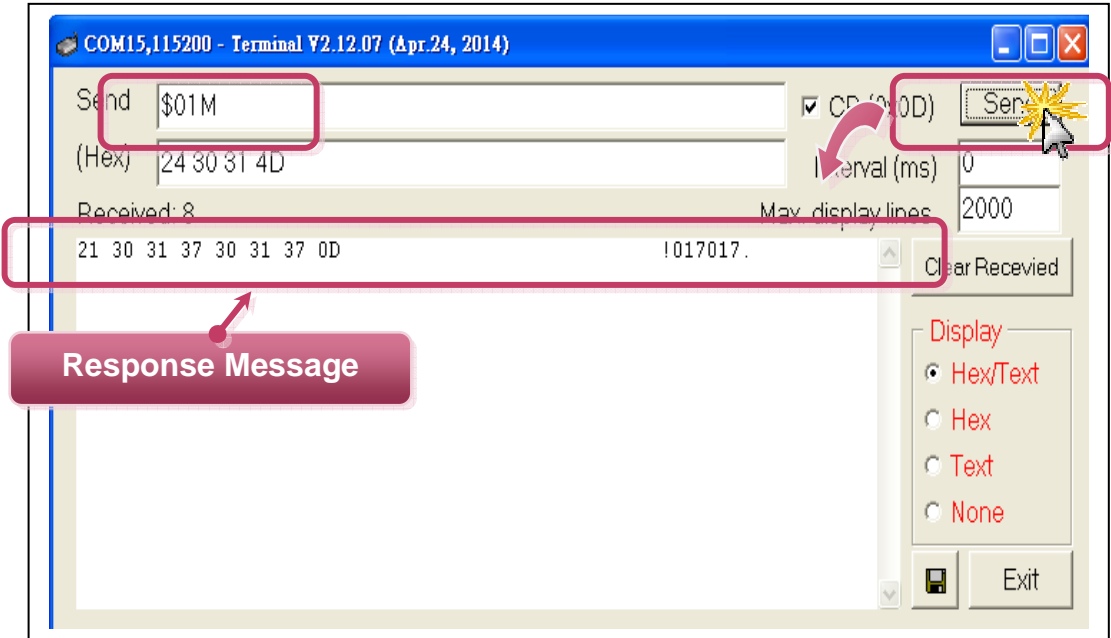

**4.** If the test is successful, then your COM port program should now be able to work with this Virtual COM Port.

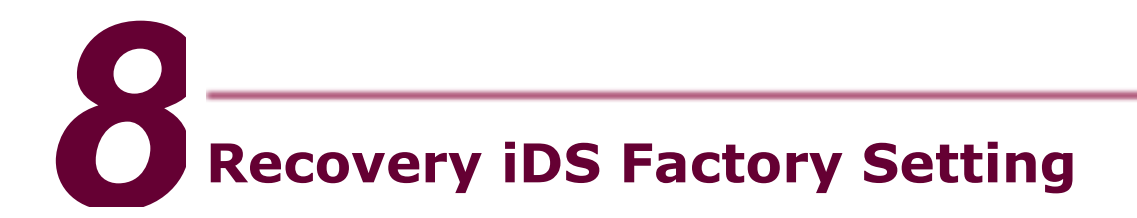

**1.** Click the "Reset" Button(3~5 seconds) to recovery the iDS modules's factory setting.

 IP:192.168.255.1 NetMask:255.255.255.0 Gateway:192.168.255.254 Protocol : icpdas protocol

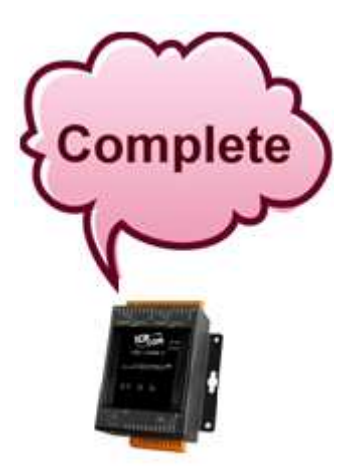

# **Related Information**

#### **iDS Series Product Page:**

http://www.icpdas.com/root/product/solutions/industrial\_communication/pds/ids-700.html

#### **iDS Documentations:**

CD:\Napdos\iDS\iDS-700\document\ http://ftp.icpdas.com.tw/pub/cd/linpac/napdos/ids-700/document/datasheet/ids-700.pdf

### **iDS Software:**

http://ftp.icpdas.com.tw/pub/cd/linpac/napdos/ids-700/software

#### **NS-205 and DP-665 Product Page (optional):** http://www.icpdas.com/products/Switch/industrial/ns-205.htm http://www.icpdas.com/products/Accessories/power\_supply/dp-665.htm

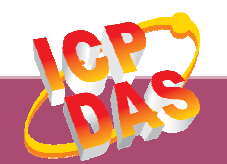

**ICP DAS Web Site: http://www.icpdas.com Contact Us (E-Mail): service@icpdas.com , service.icpdas@gmail.com**

**Copyright @ 2016 by ICP DAS Co., Ltd. All Rights Reserved. <sup>8</sup>**